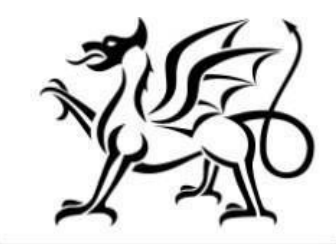

Llywodraeth Cymru Welsh Government

# Rheoli Perygl Llifogydd ac Erydu Arfordirol – Rheoli Llifogydd yn Naturiol - Ffurflen Hawlio y Contract

Canllawiau Sut i Lenwi

Awst 2023

Mae'r canllawiau hyn wedi eu paratoi gan Lywodraeth Cymru i gynorthwyo awdurdodau lleol i gwblhau'r cais FCERM.

Os oes gennych gwestiynau, cysylltwch â thîm Rheoli Perygl Llifogydd ac Erydu Arfordirol, o fewn Llywodraeth Cymru drwy anfon e-bost at: **[FloodCoastalRisk@llyw.cymru](mailto:FloodCoastalRisk@llyw.cymru)**

**OGL** © Hawlfraint y Goron 2022 WG48284 Digidol ISBN 978-1-83504-490-2

# **Rheoli Perygl Llifogydd ac Erydu Arfordirol –**

### **Rheoli Llifogydd yn Naturiol**

#### **Ffurflen Hawlio Contract**

#### **Canllawiau Sut i Lenwi**

Bydd y cyfarwyddiadau hyn yn rhoi arweiniad cam wrth gam i chi ar sut lenwi eich ffurflen Hawlio Perygl Llifogydd ac Erydu Arfordirol – Rheoli Llifogydd yn Naturiol – ffurflen Hawlio Contract

Mae Llywodraeth Cymru yn llunio'r canllawiau yma yn Gymraeg ac yn Saesneg fel sy'n ofynnol o dan Gynllun Iaith Gymraeg Llywodraeth Cymru.

Os ydych yn cael problemau neu'n methu â gweld ein gwefan, cysylltwch â Llinell Gymorth Ar-lein RPW ar 0300 062 5004.

## **Cynnwys**

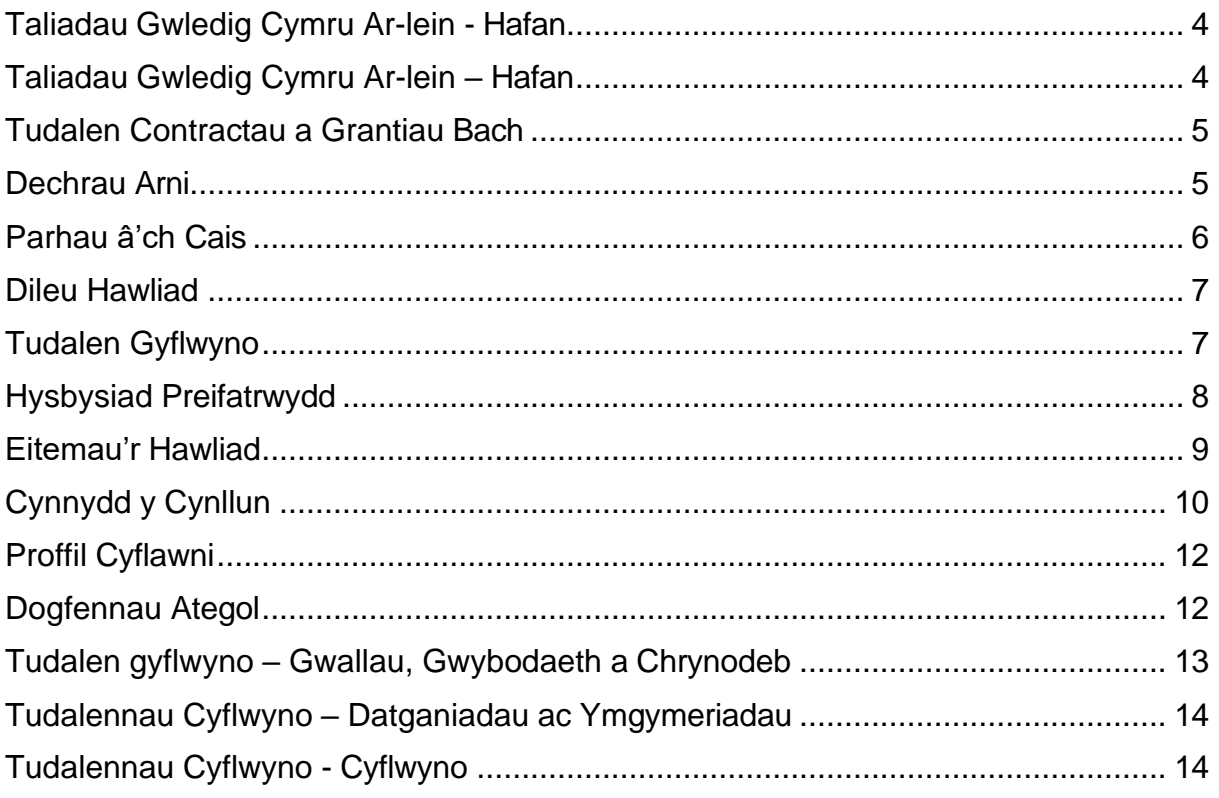

#### <span id="page-4-0"></span>**Taliadau Gwledig Cymru Ar-lein - Hafan**

Mewngofnodwch i'ch Cyfrif Ar-lein RPW - rhowch eich ID Defnyddiwr a'ch Cyfrinair yn y blychau a chliciwch y botwm **Cofrestru**.

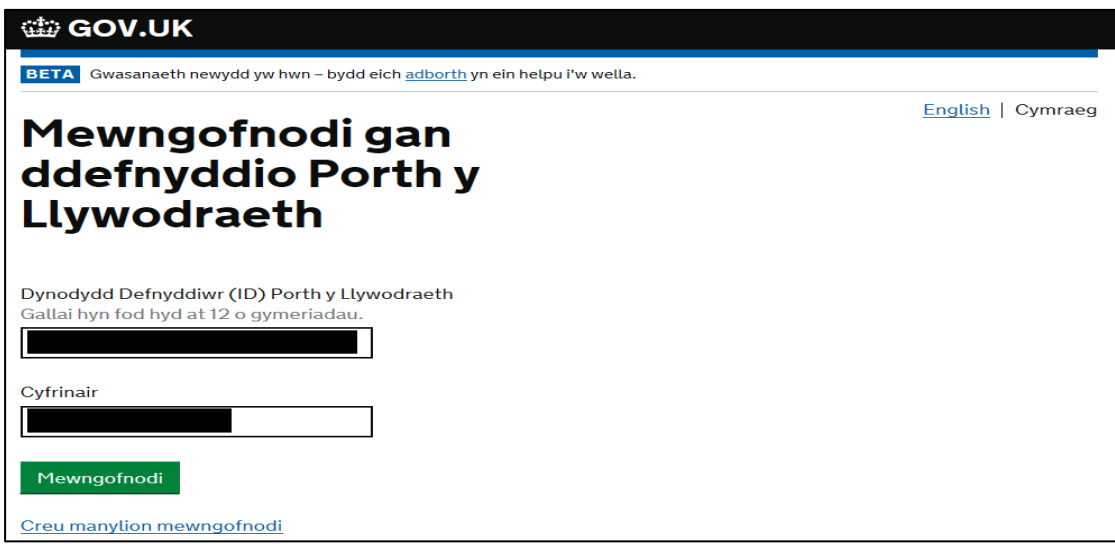

Os ydych yn dod ar draws problemau neu'n methu â chael gafael ar eich cyfrif ar-lein, cysylltwch â Llinell Gymorth Ar-lein RPW ar 0300 062 5004.

Ar ôl mewngofnodi i'ch cyfrif ar-lein, bydd 'Hafan' RPW Ar-lein yn ymddangos.

#### <span id="page-5-0"></span>**Taliadau Gwledig Cymru Ar-lein – Hafan**

I weld y ffurflen hawlio, cliciwch ar y Tab wedi'i labelu 'Contractau a Grantiau Bach' ar sgrin gartref RPW Ar-lein, fel y dangosir isod.

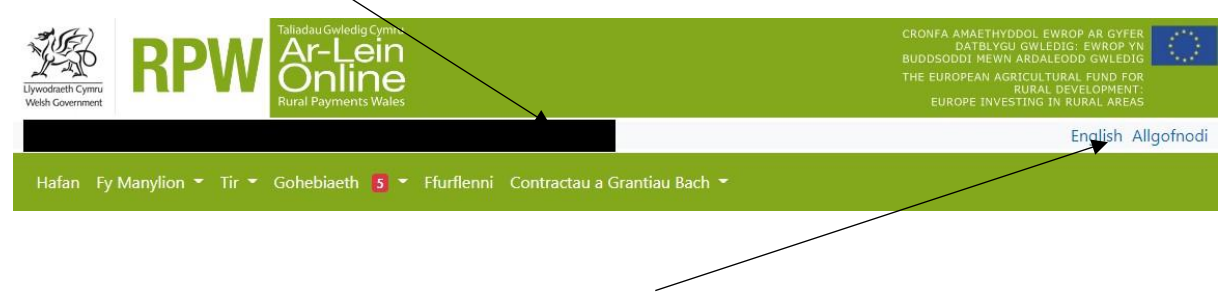

I newid yr iaith ar unrhyw adeg, cliciwch y botwm ym mar cornel dde uchaf gwybodaeth RPW Ar-lein. Bydd hyn yn caniatáu i chi ddewis iaith eich Rheolaeth Llifogydd ac Erydu Arfordirol – Ffurflen Hawlio Contract.

#### <span id="page-6-0"></span>**Tudalen Contractau a Grantiau Bach**

Mae'r rhestr o gontractau gweithredol sydd ar gael i chi ddechrau neu barhau gyda'r ffurflen Hawlio Contract wedi'u rhestru ar y dudalen hon.

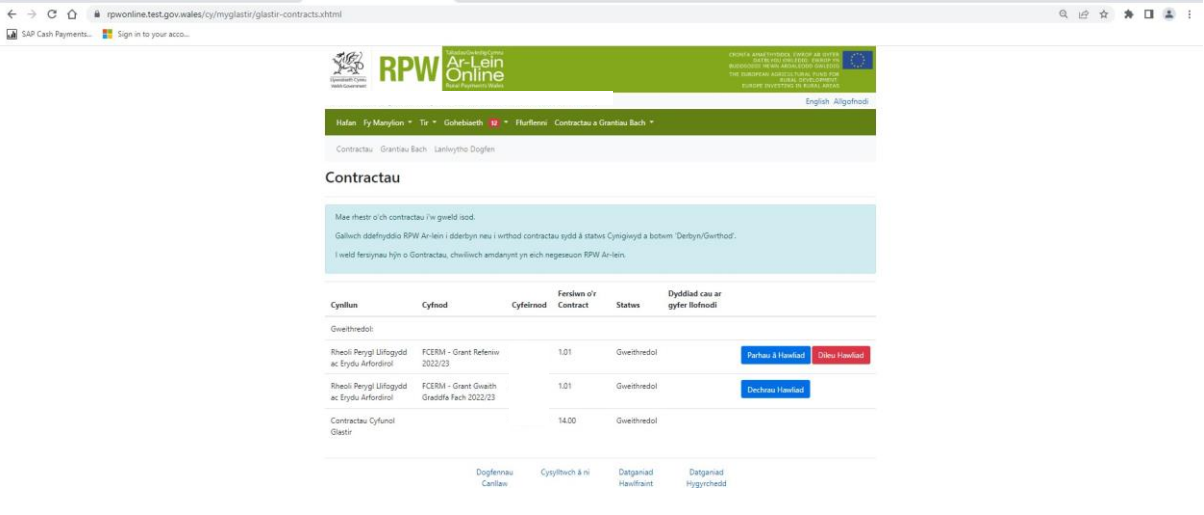

#### <span id="page-6-1"></span>**Dechrau Arni**

Ar ôl i chi ddarllen y Llyfrynnau Canllaw, gallwch ddechrau eich ffurflen hawlio ar gyfer Rheoli Llifogydd yn Naturiol drwy glicio ar y botwm Dechrau Hawliad

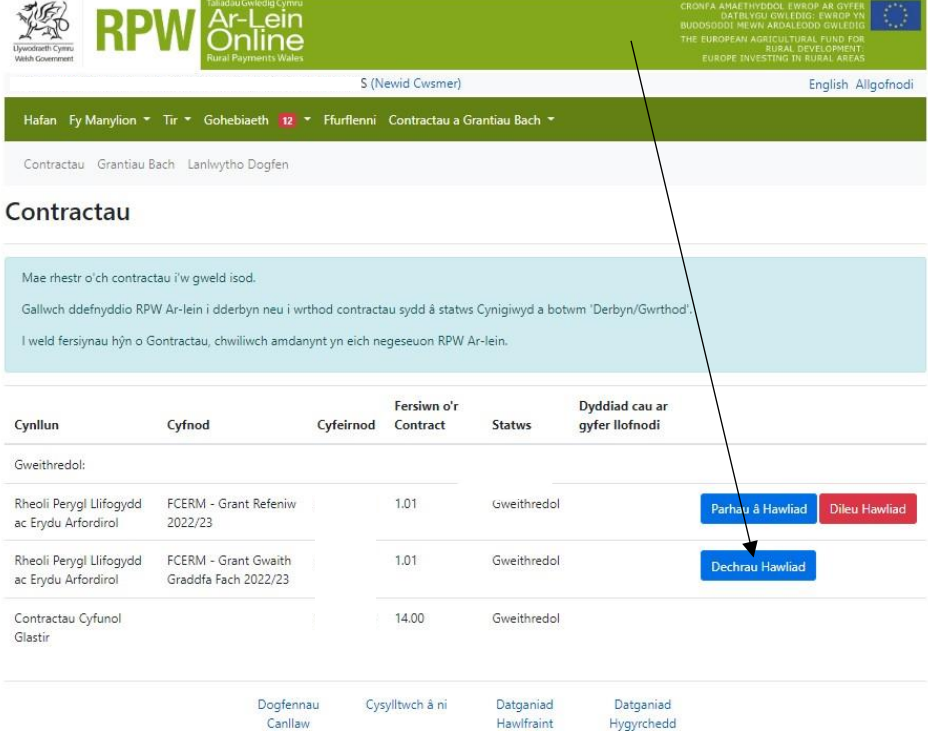

# <span id="page-7-0"></span>**Parhau â'ch Cais**

Os ydych chi ar ganol cais neu wedi oedi gyda'ch cais ac eisiau parhau, dewiswch Parhau â Hawliad o'r Dudalen Ddethol

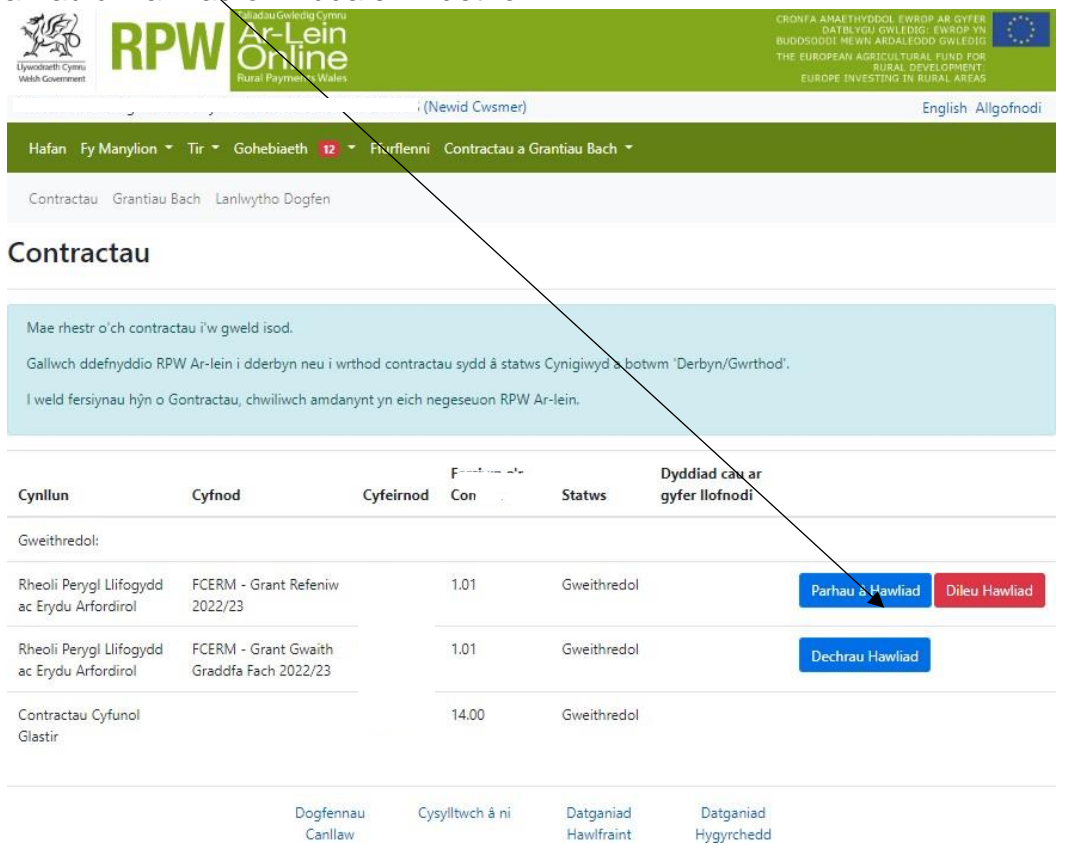

#### <span id="page-8-0"></span>**Dileu Hawliad**

I ddileu ffurflen hawlio, cliciwch ar y botwm Dileu Hawliad.

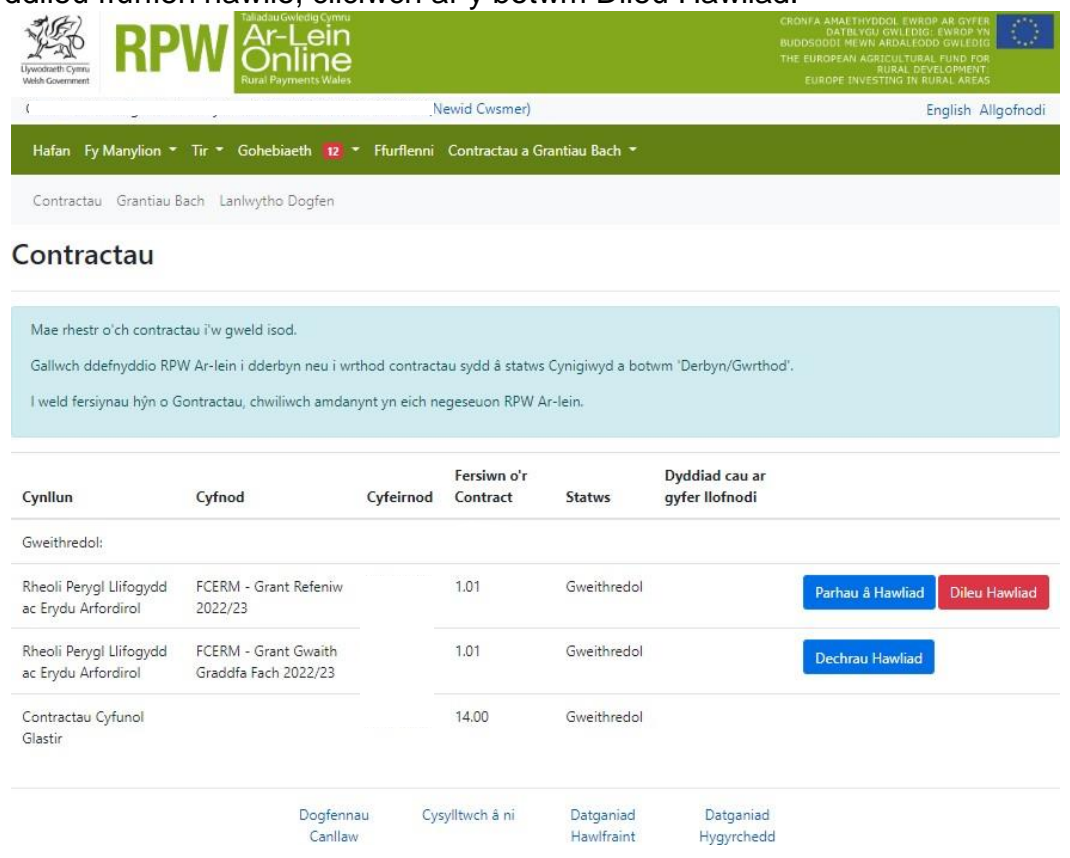

#### <span id="page-8-1"></span>**Tudalen Gyflwyno**

Dyma'r dudalen gyflwyno sy'n rhoi gwybodaeth am y ffurflen Rheoli Perygl Llifogydd ac Erydu Arfordirol – Ffurflen Hawlio Contract.

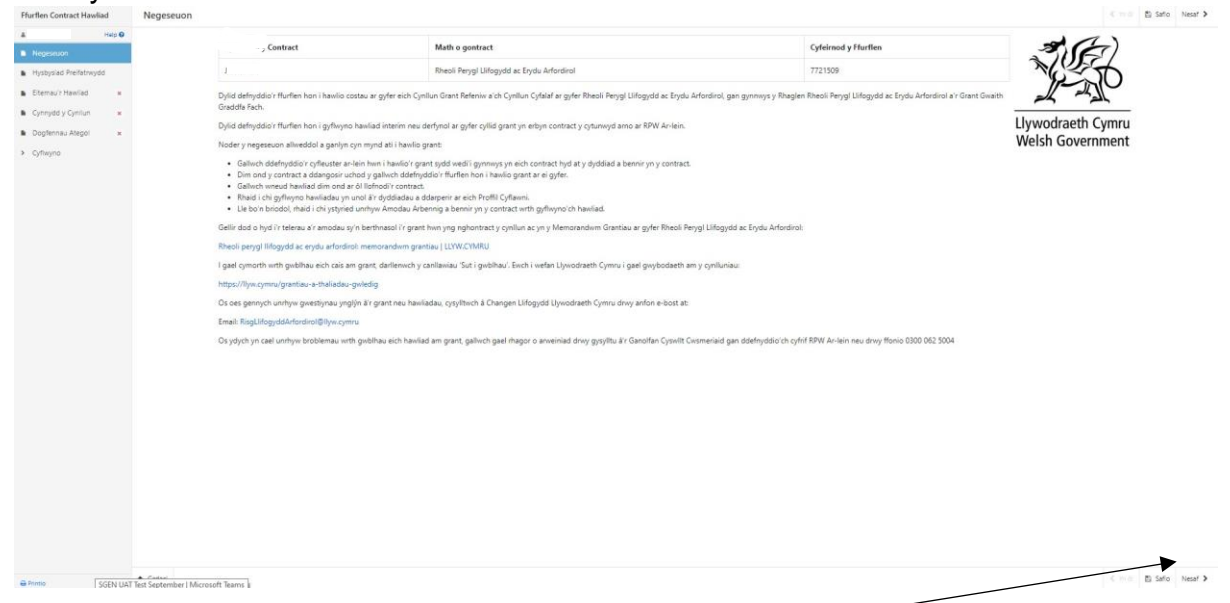

Unwaith eich bod wedi darllen yr wybodaeth cliciwch ar y botwm Nesaf.

#### <span id="page-9-0"></span>**Hysbysiad Preifatrwydd**

Dyma'r hysbysiad Preifatrwydd y mae'n rhaid ichi ei ddarllen.

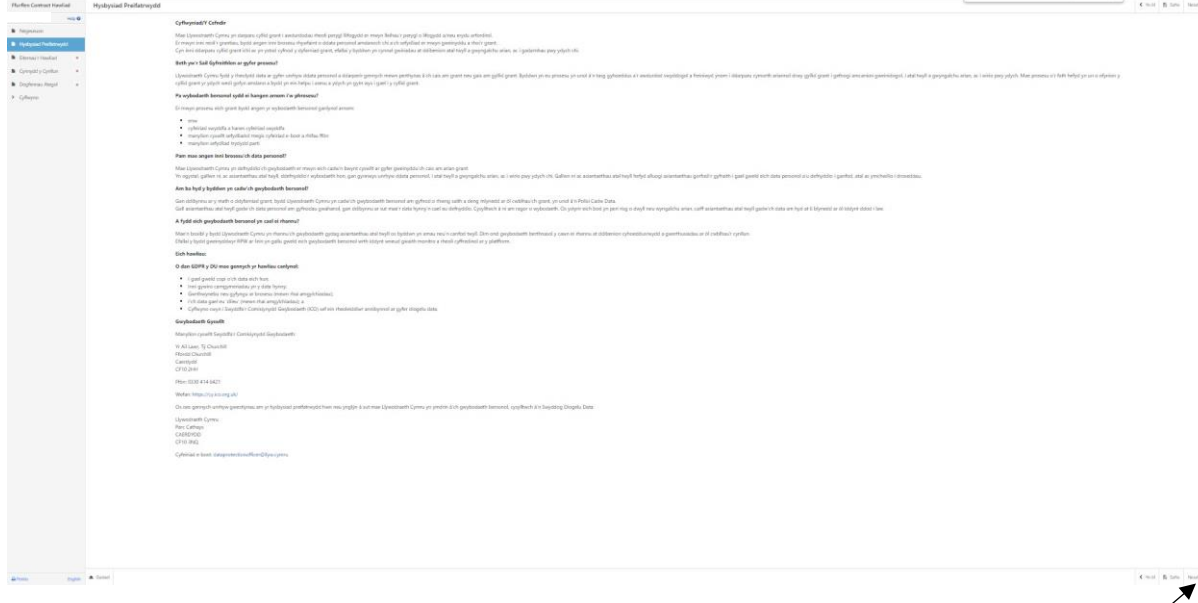

Unwaith eich bod wedi darllen yr wybodaeth cliciwch ar y botwm Nesaf

#### <span id="page-10-0"></span>**Eitemau'r Hawliad**

Bydd yr ID, Enw/Disgrifiad ac Ar gael (£) yn cael ei lenwi'n awtomatig.

Mewnbynnwch gyfanswm y gwariant sy'n cael ei hawlio ar gyfer pob cynllun.

Bydd y ffigur (£) Ar gael yn lleihau er mwyn ystyried y ffigur gwariant a gofnodwyd.

Os na fydd hawliad pellach yn cael ei gyflwyno ar gyfer y cynllun rhaid i chi dicio'r blwch Eitem wedi'i Gwblhau?

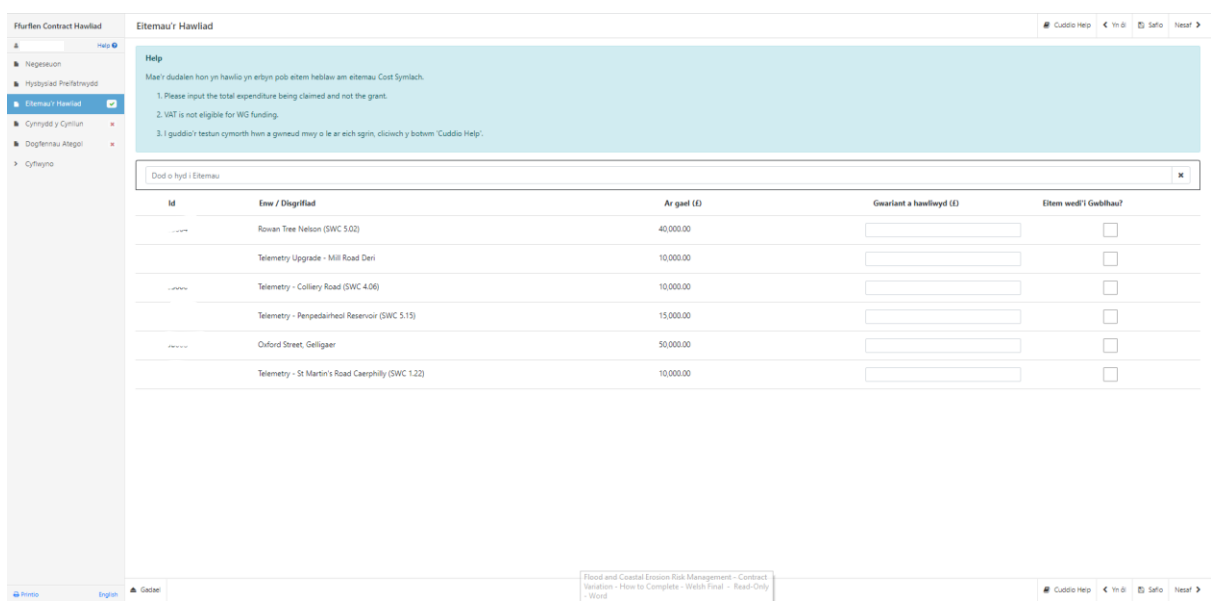

Os yw'r ffigur Gwariant a Hawliwyd 10% yn fwy na'r swm (£) sydd ar gael (yn seiliedig ar broffil cyflenwi a ddarparwyd yn flaenorol) rhaid i chi roi esboniad am y gorwario.

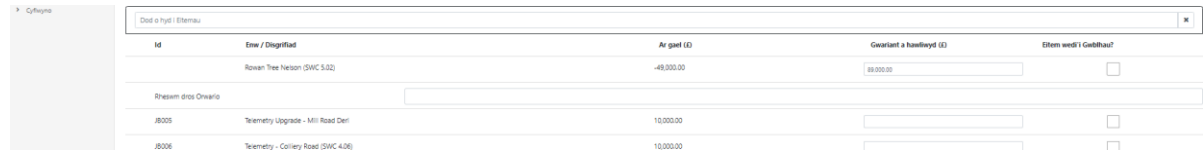

Os yw'r ffigwr Gwariant a Hawliwyd 10% yn llai na'r swm sydd ar gael (£) (yn seiliedig ar broffil cyflenwi a ddarparwyd yn flaenorol), a'ch bod wedi ticio'r blwch Eitem wedi'i Gyflawni rhaid i chi roi esboniad am y tanwariant

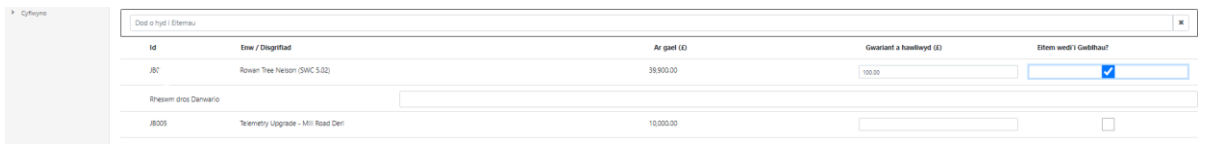

Mae gwiriadau uniondeb data sylfaenol a meysydd gorfodol wedi'u cynnwys yn y ffurflen hon, bydd unrhyw wallau neu negeseuon gwybodaeth yn ymddangos unwaith y byddwch naill ai'n clicio 'Safio' neu 'Nesaf' ar bob tudalen.

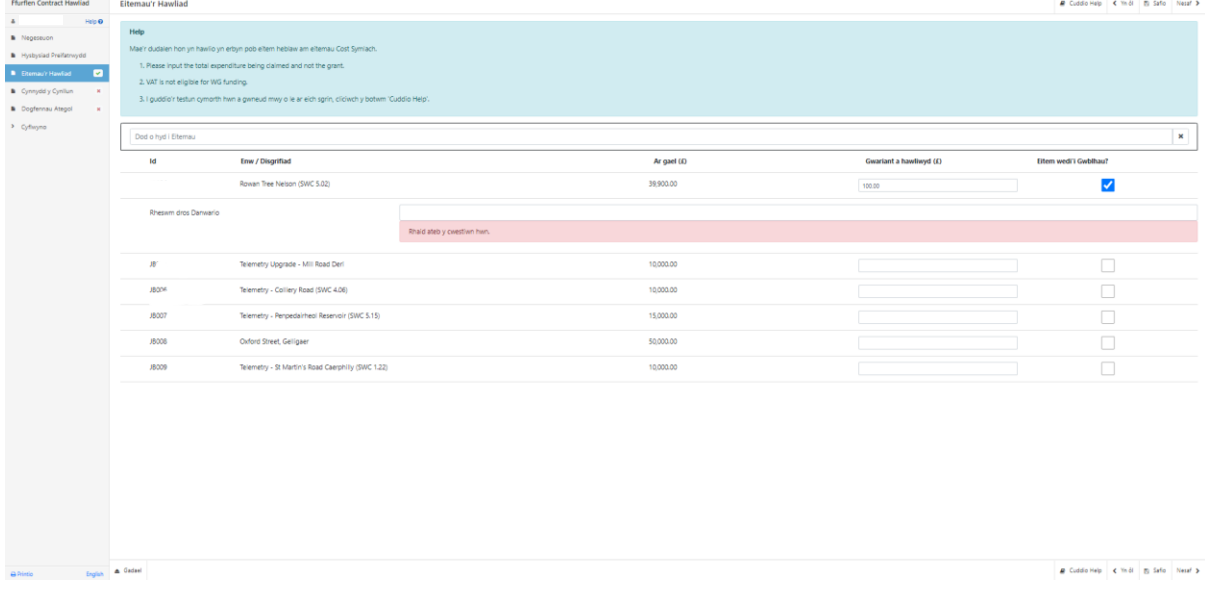

Ar ôl i chi gywiro unrhyw wallau ac ateb pob un o'r cwestiynau ar bob tudalen cliciwch ar y botwm Nesaf.

#### <span id="page-11-0"></span>**Cynnydd Cynllun**

Rhaid i chi nodi os ydych yn cyflwyno cais terfynol.

Rhowch fanylion am y manteision ehangach a gafwyd drwy'r cynllun yn y blwch testun Buddion Ehangach a rhowch ddiweddariad o gynnydd pob cynllun yn y blwch testun Cynnydd.

Rhaid i chi hefyd nodi nifer y cartrefi a'r busnesau sy'n elwa o'r cynllun lle bo hynny'n briodol ac ar ôl ei gwblhau.

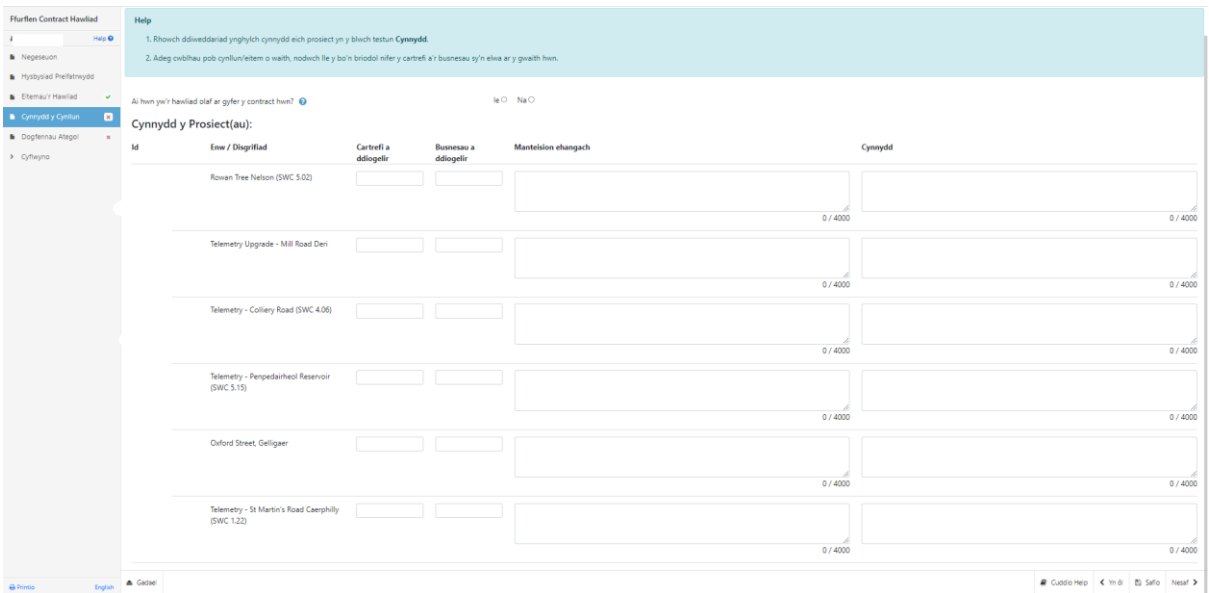

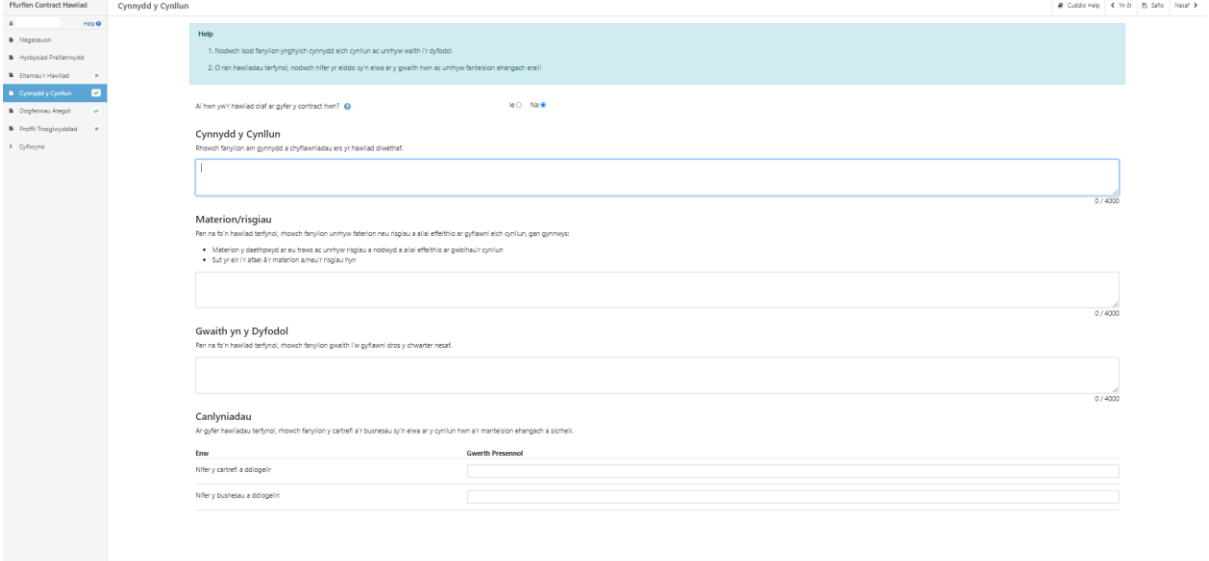

**Gp** < mill **B** fato Next >  $\frac{1}{2}$ 

#### <span id="page-13-0"></span>**Proffil Cyflawni**

Os nad ydych yn cyflwyno cais terfynol, rhaid i chi ddarparu cais grant rhagolygon diwygiedig ar gyfer gweddill chwarteri y cynllun. Nodwch mai **gwariant wedi ei dynnu i lawr** ddylai'r ffigurau fod yn hytrach na gwariant.

Gallwch ond ragweld hyd at y gwariant cymeradwy ar gyfer y proffil cyflenwi.

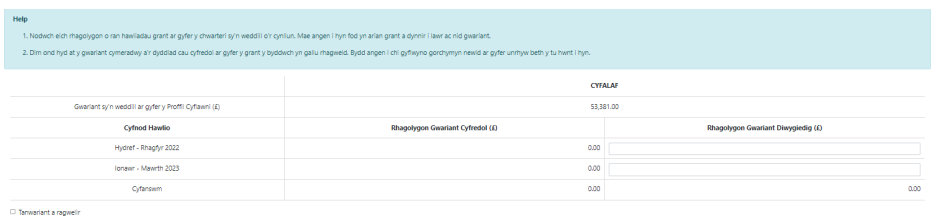

Os yw'r rhagolygon diwygiedig yn arwain at danwariant rhaid i chi dicio'r blwch Rhagweld Tanwariant a rhoi esboniad.

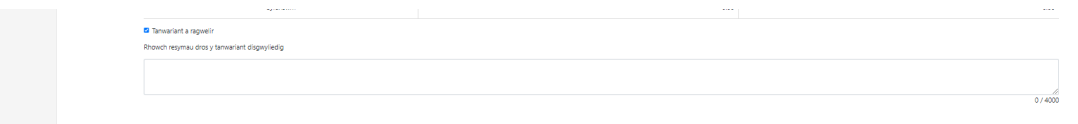

#### <span id="page-13-1"></span>**Dogfennau Ategol**

Cewch gyflwyno'r dogfennau ategol drwy glicio ar y botwm Ychwanegu Dogfennau.

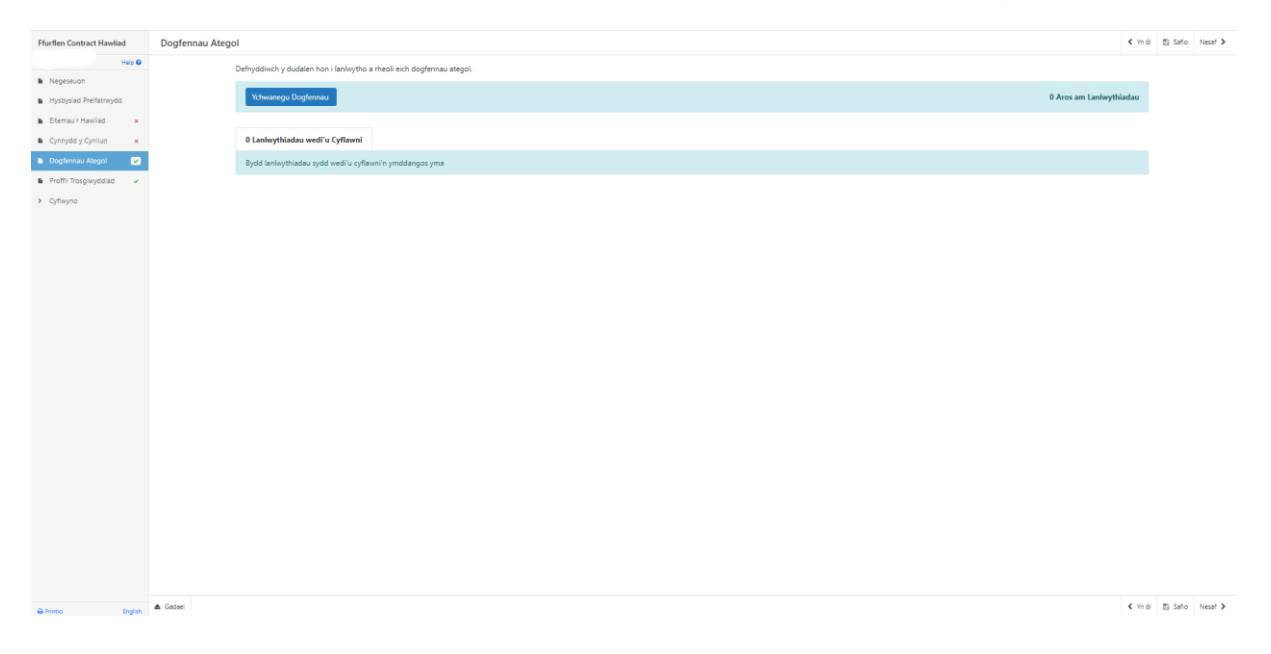

#### <span id="page-14-0"></span>**Tudalen gyflwyno – Gwallau, Gwybodaeth a Chrynodeb**

Mae hyn yn rhoi crynodeb o'r eitemau rydych chi wedi eu dewis ac yn eich hysbysu o unrhyw wallau neu negeseuon gwybodaeth ar eich ffurflen Hawlio Contract.

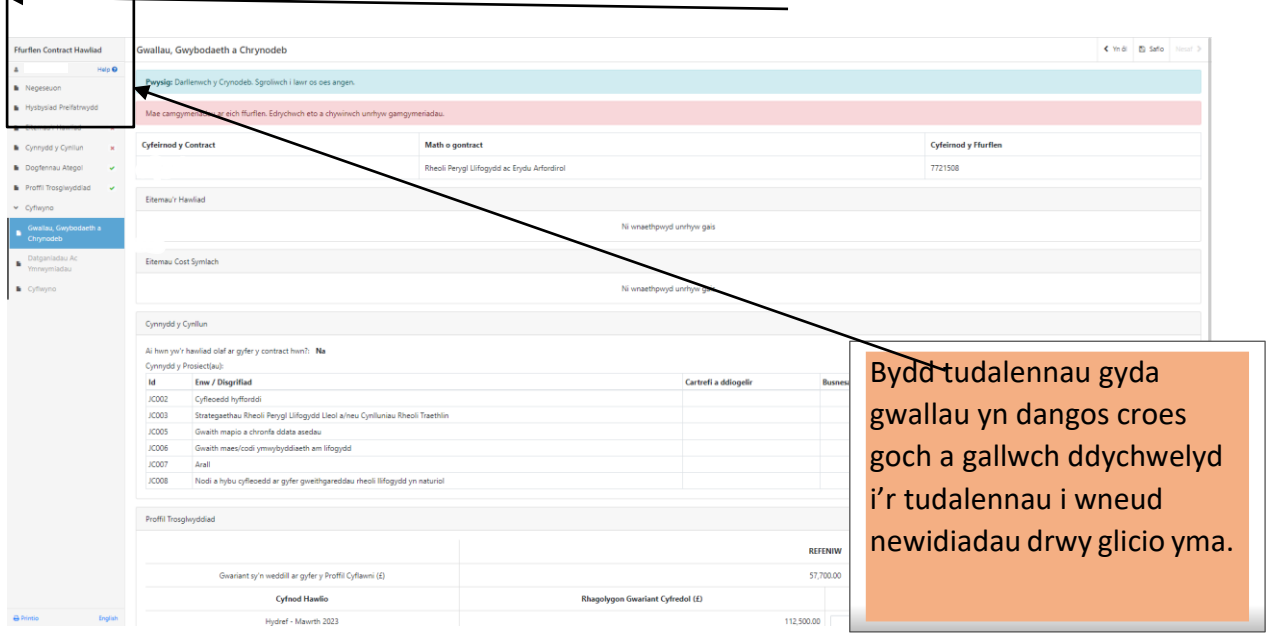

Unwaith y bydd unrhyw gamgymeriadau wedi'u cywiro bydd tic gwyrdd ar bob adran.

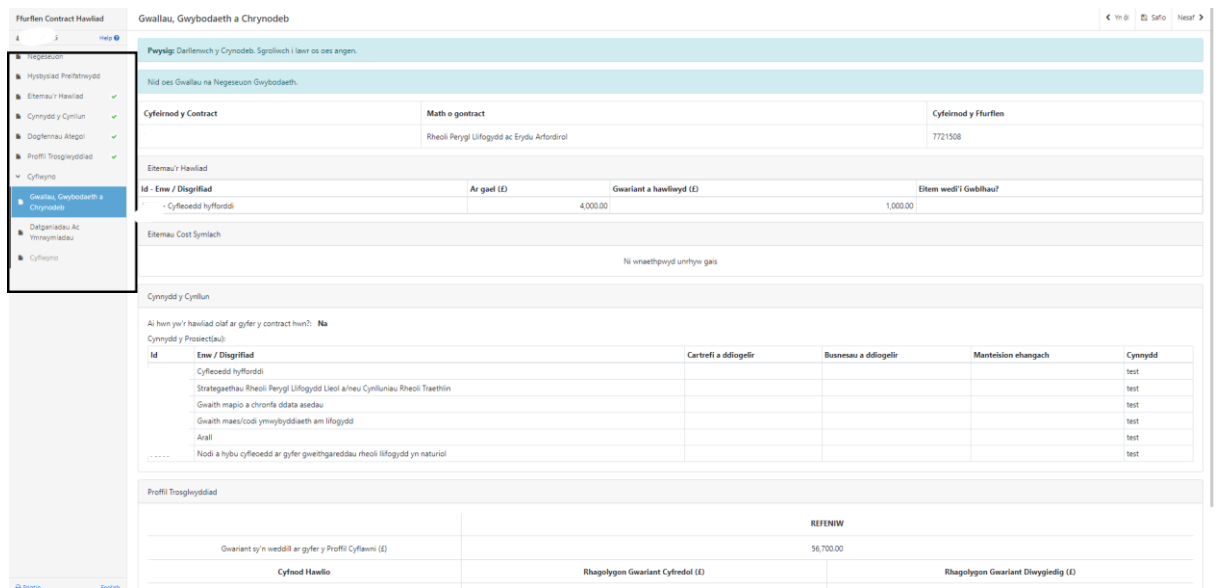

#### <span id="page-15-0"></span>**Tudalennau Cyflwyno – Datganiadau ac Ymgymeriadau**

Rhaid i chi ddarllen y Datganiadau a'r Ymgymeriadau a thicio'r blwch i gadarnhau eich bod wedi'u darllen a chytuno arnynt.

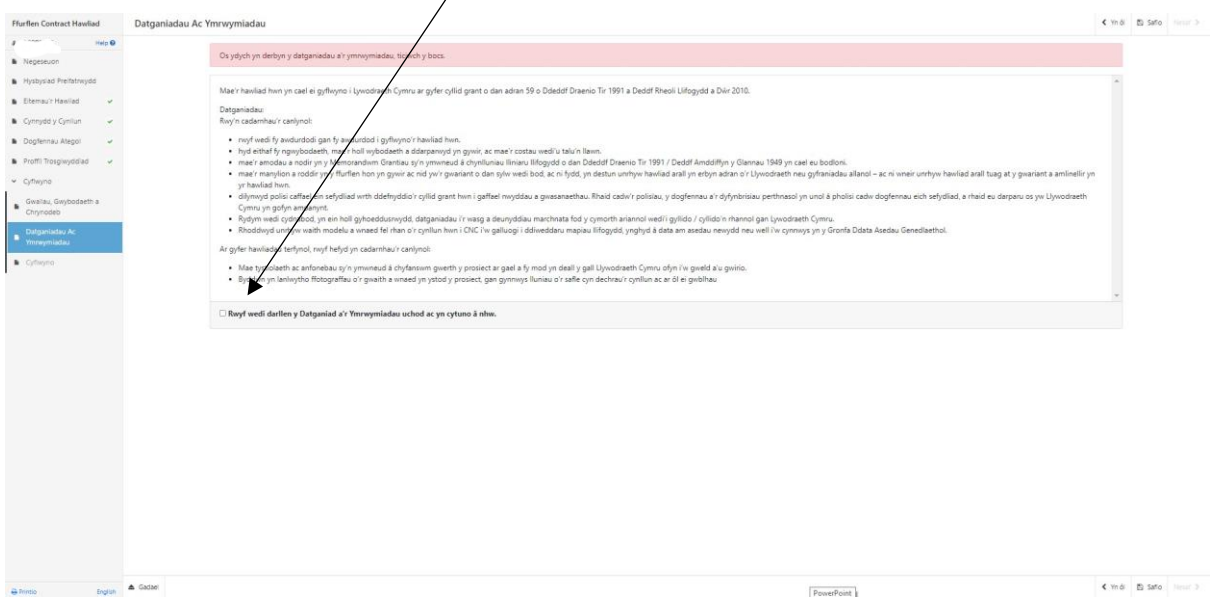

# <span id="page-15-1"></span>**Tudalennau Cyflwyno - Cyflwyno**

I gyflwyno eich Ffurflen Perygl Llifogydd ac Erydu Arfordirol – Rheoli Llifogydd yn Naturiol – cliciwch ar y botwm Cyflwyno.

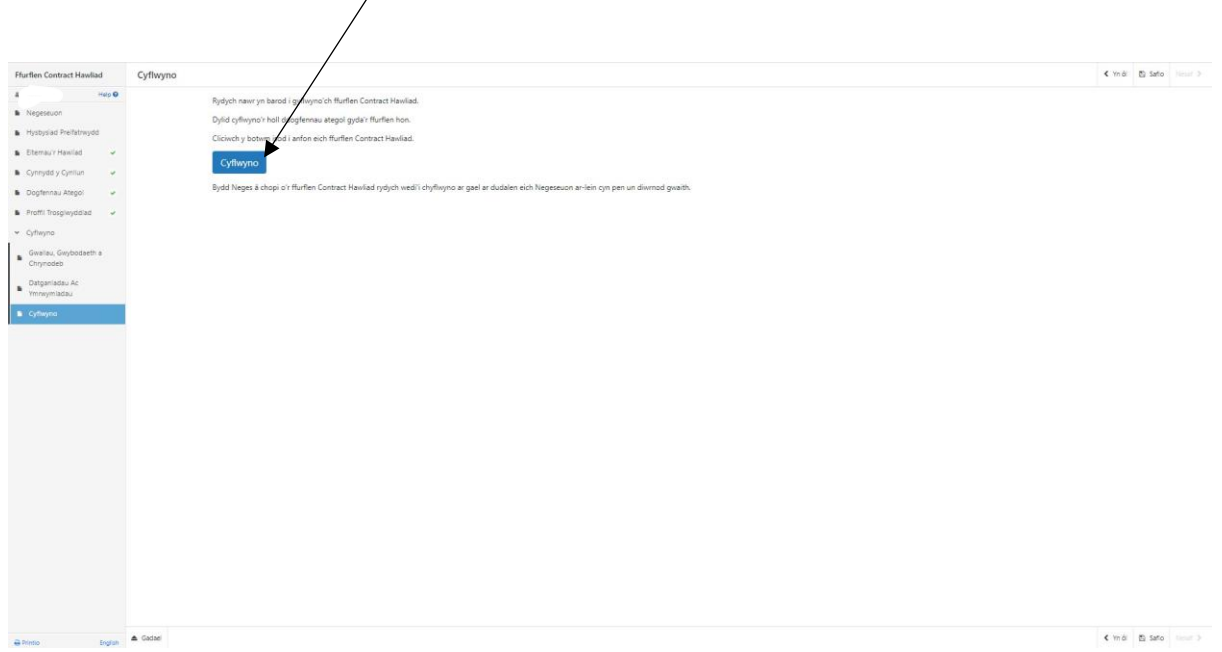

Unwaith y byddwch wedi ei gyflwyno, byddwch yn derbyn cadarnhad a cewch ei argraffu ar gyfer eich cofnodion eich hun.

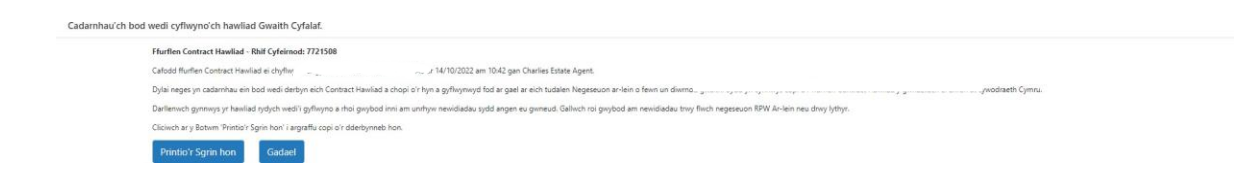

Bydd crynodeb o'ch Rheolaeth Llifogydd ac Erydu Arfordirol – Rheoli Llifogydd yn Naturiol - ffurflen Hawlio Contract yn cael ei ychwanegu i'r dudalen 'Negeseuon' ar eich cyfrif RPW Ar-lein o dan y teitl "Dogfennau a dderbyniwyd gan RPW". Sicrhewch eich bod yn gwirio'r wybodaeth a gyflwynir yn drylwyr. Os oes unrhyw ran o'r wybodaeth a ddangosir yn anghywir, atebwch y Neges sy'n manylu ar eich pryderon. Dylech wneud hyn cyn gynted ag y byddwch yn darganfod unrhyw wybodaeth anghywir.

Os y cewch broblemau neu fethu â chael mynediad i'n gwefan, cysylltwch â Desg Gymorth RPW Ar-lein ar 0300 062 5004.